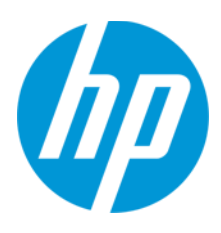

Energy-restricted Products in the EU<br>White Paper for HP LaserJet Products

# **Table of Contents**

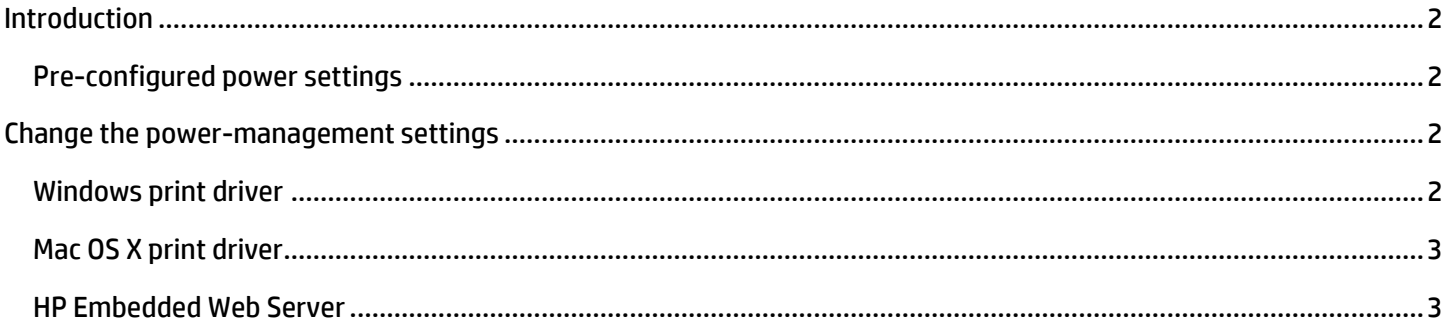

## <span id="page-1-0"></span>**Introduction**

The Eco-Design directive for Energy related Products (ErP) has released a new regulation for the European Union that increases energy efficiency for electronic products. These improvements result in significant energy savings for our customers.

HP is committed to environmental stewardship and concerned about environmental performance of our products. We have implemented these settings in all of our products worldwide.

In the new versions of the firmware and software for the product, two power-saving modes are active: Sleep mode and Auto-off mode. The product enters sleep mode after a certain period of inactivity. After another period of inactivity, it enters Auto-off mode.

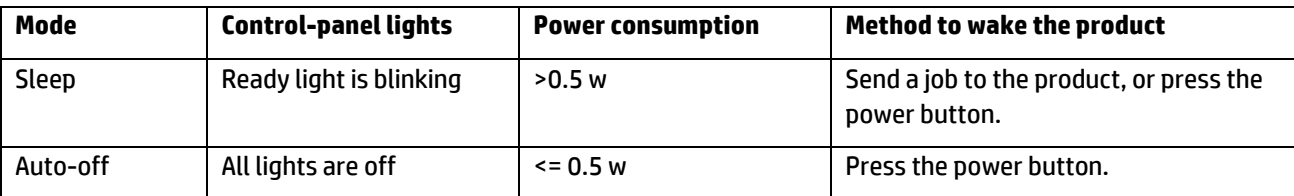

## <span id="page-1-1"></span>**Pre-configured power settings**

Your new product is pre-configured with the following power settings.

#### Sleep after: 5 minutes

**NOTE**: After 5 minutes, the product enters sleep mode. The product automatically wakes from sleep mode when it receives jobs or when you press a button on the control panel.

#### Auto–off after: 4 hours

**NOTE**: For USB-connected products, after four hours, the product turns off. In order to print, you need to turn the product on again.

## <span id="page-1-2"></span>**Change the power-management settings**

You can change the product power-management settings from the following places:

**NOTE**: Before continuing, download and install the latest HP LaserJet Full-Feature software and driver for your product fro[m www.hp.com/go/support.](http://www.hp.com/go/support)

#### <span id="page-1-3"></span>**Windows print driver**

- 1. Open the list of printers on your computer:
	- **Windows XP, Windows Server 2003, and Windows Server 2008 (using the default Start menu view)**: Click **Start**, and then click **Printers and Faxes**.
	- **Windows XP, Windows Server 2003, and Windows Server 2008 (using the Classic Start menu view)**: Click **Start**, click **Settings**, and then click **Printers**.
	- **Windows Vista**: Click the Windows icon in the lower-left corner of the screen, click **Control Panel**, and then click **Printers**.
	- **Windows 7**: Click the Windows icon in the lower-left corner of the screen, and then click **Devices and Printers**.
	- **Windows 8**: Right-click or touch and hold the lower left corner of the computer screen to display the menu. Click or tap **Control Panel**. Click or tap **Devices and Printers**.
- 2. Right-click the print-driver icon for this product, and then select **Properties** or **Printer properties**.
- 3. Click the **Device Settings** tab.
- 4. In the **EcoSmart Console** section, you can select values for the **Sleep after** and **Auto Off after** settings.
- 5. Click the **OK** button to save the settings and exit the print driver.

## <span id="page-2-0"></span>**Mac OS X print driver**

- 1. At the computer, open the Apple **the menu, click the System Preferences** item, and then click the **Print & Fax** icon or the **Print & Scan** icon.
- 2. Select the product in the left side of the window.
- 3. Click the **Options & Supplies** button.
- 4. Click the **Utility** tab.
- 5. Click **Open Printer Utility**.
- 6. In the **EcoSmart** section, you can select values for the **Sleep after** and **Auto Off after** settings.
- 7. Click the **OK** button to save the settings and exit the utility.

### <span id="page-2-1"></span>**HP Embedded Web Server**

1. To open the HP Embedded Web Server, type the IP address or host name of the product in the address field. To find the IP address or host name, print a configuration page.

**NOTE:** If an error occurs while opening the HP Embedded Web Server, confirm that the proxy settings are correct for your network.

**TIP:** After you open the EWS, bookmark the URL so that you can return to it quickly in the future.

- 2. Open the **Settings** tab.
- 3. In the **Print Settings** area, select values for the **Sleep after** and **Auto Off after** settings.
- 4. Click the **Apply** button to save the settings.